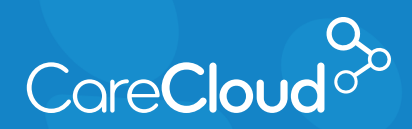

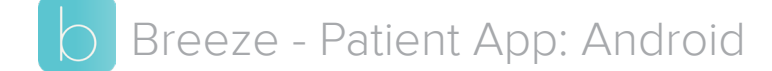

## Completing Forms

1. Tap the menu button and then tap **Forms**. A red notification may appear next to Forms indicating an action is needed.

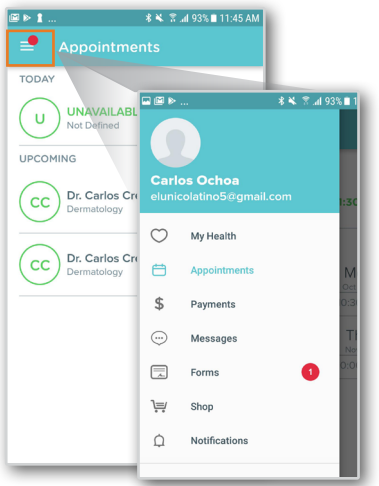

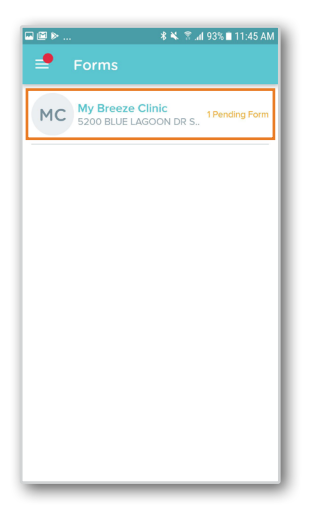

3. In the **Forms** section, tap the checkbox next to any **Pending** forms that need to be completed. Tap **Review Selected Forms** to continue.

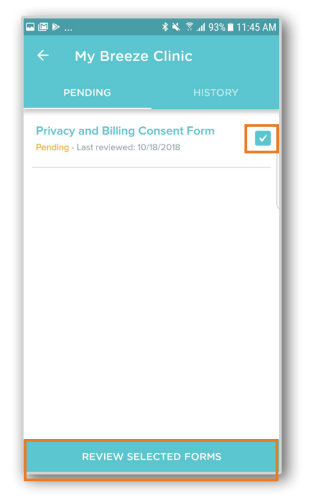

2. Tap on the practice with pending forms. 4. The selected forms will now appear. Review the forms and fill out any required information. Tap **Complete** once finished.

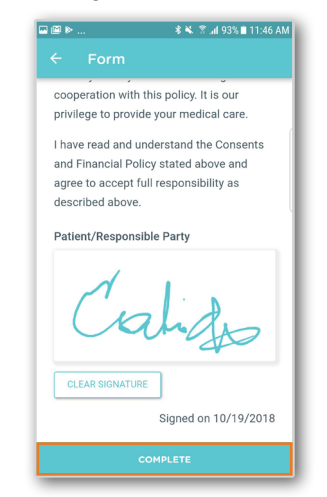

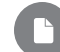

**Note:** Your practice's forms may vary, please consult your practice if you have questions regarding forms.